# Setting Clock-In Devices

Last Modified on 07/27/2023 9:12 am MDT

### Designate a Desktop Device (i.e. computer/laptop)

#### Log-In to your company

- 1. Go to your **Dashboard** from the toolbar
- 2. Press "Enable Clock In on this device"

| Teamwork                                                                | Dashboard Schedules Employees Reports 🚍 Tools | 🍟 🚳 💽 🔛 Employee test ᡩ |
|-------------------------------------------------------------------------|-----------------------------------------------|-------------------------|
| My Dashboard                                                            |                                               | (Clock-In Station)      |
| 🚍 🍟 Helpful Resource Links                                              |                                               | Show 📶 🚔                |
| Location - Test's<br>General Manager (L3)<br>Adding / Editing Employees |                                               |                         |

#### 3. Enter Station Name & Select Options

- Full Login is standard. Quick Login for quick 4-Pin clock in/out that matches POS.
- If device will be used for only a single location or department, specify the department. Otherwise leave as "Any Location"

| Teamwork Dashboard Schedules Employees Rep                                                                  | ports 🚍 Tools                                                   | 🍟 🕲 📖 Employee test 👙                                |
|----------------------------------------------------------------------------------------------------|-----------------------------------------------------------------|------------------------------------------------------|
|                                                                                                    | Set Clock-In Station                                            | Enable Clock-In on this device<br>(Clock-In Station) |
| My Dashboard                                                                                                | Name this Station                                               |                                                      |
| 🗮 🏺 Helpful Resource Links                                                                                  | Full Login      Quick Clock-In                                  | Show வ 🚔 🗘                                           |
| Location - Test's<br>General Manager (13)                                                                   | Allow Clock-In for                                              |                                                      |
| Adding / Editing Employees                                                                                  | Only lists schedules w 'Create Clock-<br>In Station' permission |                                                      |
| Adding Employees: Add to POS, with Role assignment(s), and employees will auto-import into I                |                                                                 |                                                      |
| Employee - Force import from POS<br>https://support.doiceclock.com/help/employee-import-from-pos-force-sync | Disable Geo Fence for this device                               |                                                      |
| Add New Employees Manually (ADMIN & HR)<br>https://support.doiceclock.com/help/add-new-employee             | Save Cancel                                                     |                                                      |

Note: Only Administrators or Managers with permission may designate a device a clock-station.

If you need to give temporary permission to an employee to setup a station, please email us at: info@dolcesofware.com

Common How-To's

To manage Clock-In Capable Workstations:

1. An user with administrative permissions is able to log in, and choose the *Gearwheel Icon* as shown below.

- 2. Scroll to "*Clock-In Capable Workstations*" section and view or delete all clock-in stations configured in this workstation.
- 3. Administrator user can also re-add workstations with an updated designation of locations.

| it Direct.                                                                                                    | Administrator User     General Settings                                                                                                    | ¥                                                                                                    |
|----------------------------------------------------------------------------------------------------|----------------------------------------------------------------------------------------------------|----------------------------------------------------------------------------------------------------|
|                                                                                                    | Rotes / Oroups Settings     Reninders, Certifications & Custom     Wags settings / Rules     By Holday / Premium Wagos     A Merr Notification Settings     Biockout Request-Off Dates | You are not clocked in.<br>Begin Shift<br>FOH  Roles: Cashier (a)<br>coluseppis FOH, Giuseppis BOH \$ |
| Clock-In Capable Workstation                                                                                                    | ĝ∥ Late / No-Show / Term / Scorecards                                                                                                    |                                                                                                    |
| Clock-In Allowed & this Workstation Name this workstation: Test Station #1  Plate Clock-In Station Delete Clock-In Station View / Delete All Workstations | ]                                                                                                    |                                                                                                    |
| Clock-In Stations                                                                                                    |                                                                                                    |                                                                                                    |
| Adrionals phone     Dolce Test     Geophone     POS Rumbleena     Tanners phone     Test Xhonshia       Viv's Phone     NotNamed     Lestet               | Test                                                                                                    |                                                                                                    |
| Delete Clock-In Stations                                                                                                    |                                                                                                    |                                                                                                    |

To use a mobile device or tablet which is too old to support the Teamwork Application, login to the account from a mobile Browser. Once logged in, scroll to the bottom of the page, and press **View Mobile Site** to attain the tablet User Interface. Tip: Bookmark the page for ease of use.

| 🗞 🔲 View Mobile Site                           |
|------------------------------------------------|
| Terms of Service Privacy Policy Online Support |
| © 2023 SpotOn Transact, LLC.                   |

#### Designate a Mobile Device (i.e. iPad or other tablet)

Download SpotOn Teamwork App

Find your company using your personal email address that is associated with your Teamwork Software profile

Log-In to the App as an Administrator

1. Press Clock-In / Clock-Out from the Menu Bar

| <u>121</u>                   |     |
|------------------------------|-----|
| Clock-In / Clock-Out         |     |
| Managers on Duty - MO        |     |
| Send Messages                |     |
| My Schedule                  |     |
| Full Hourly Schedule         |     |
| Full Day Schedule            |     |
| Full Week Schedule           | N N |
| Dashboard / Clock-Ins / Tips |     |
| Shift Trades 0               |     |
| Open Shifts                  |     |
| My Availibility              |     |
| Days Off                     |     |
| Employee List                |     |
| Profile & Alert Settings     |     |
| Library / Documents          |     |
| Sign Out Help                |     |
|                              |     |
|                              |     |

2. Press Enable clock-in on this device

| =        | Tech Support @ Bankroll Club                         | ې 🏹 |
|----------|------------------------------------------------------|-----|
|          | Enable Clock-In on this device<br>(Clock-In Station) |     |
|          | <b></b>                                              |     |
| Sign Out |                                                      |     |
|          |                                                      |     |
|          |                                                      |     |
|          | English Spanish Mar darin French (Haiti)             |     |
|          |                                                      |     |
|          |                                                      |     |
|          |                                                      |     |
|          |                                                      |     |
|          |                                                      |     |
|          |                                                      |     |
|          |                                                      |     |
|          |                                                      |     |
|          |                                                      |     |

## 3. Enter Name & Settings

- Full Login requires username and password.
- Quick Login for quick 4-Pin clock in/out that matches POS.
- If device will be used for only a single location or department, specify the department.

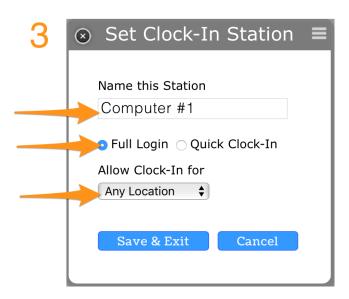

Note: Only Administrators or Managers with Permission may designate a device a clock-station

If you need to give temporary permission to an employee to setup a station, please email us at dolcesupport@spoton.com

https://dolcesoftware.knowledgeowl.com/help/photo-authentication